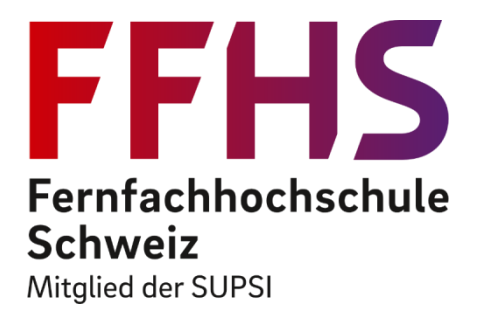

# Create Your Own Digital Escape Room for Learning

Workshop eduhub-days, 2022

Prof. Willi Bernhard Prof. Dr. Bodo Möslein-Tröppner willi.bernhard@ffhs.ch moesleintroeppner@dhbw-ravensburg.de

## Agenda

- **Introduction into digital escape rooms for educational purposes** 
	- Learn what a digital escape room is and how it can be used for educational purposes.
	- Demos
- Designing a digital escape room
	- Learn how to design a digital escape-room for learning purposes.
- Implementing a digital escape room
	- Learn which freely available tools you can use to develop and set up a digital escape-room according to your needs (Hubs.mozilla, learningapps, forms.google)

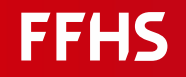

#### Content

 $\blacksquare$  Intro + Demo

- Choose a learning topic, then
	- choose a room in hubs.mozilla.com
	- setup puzzles with learningapps.ch
	- setup a help system with forms.google or just by placing hints
- **P** put everything together and play it

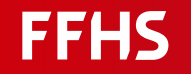

### What are ESCAPE ROOMS?

An Escape Room is a realistically recreated thematic room

- $\blacksquare$  in which a group of players
- **must solve various puzzles**
- within a certain time,
- $\blacksquare$  in order to leave the room as a winner

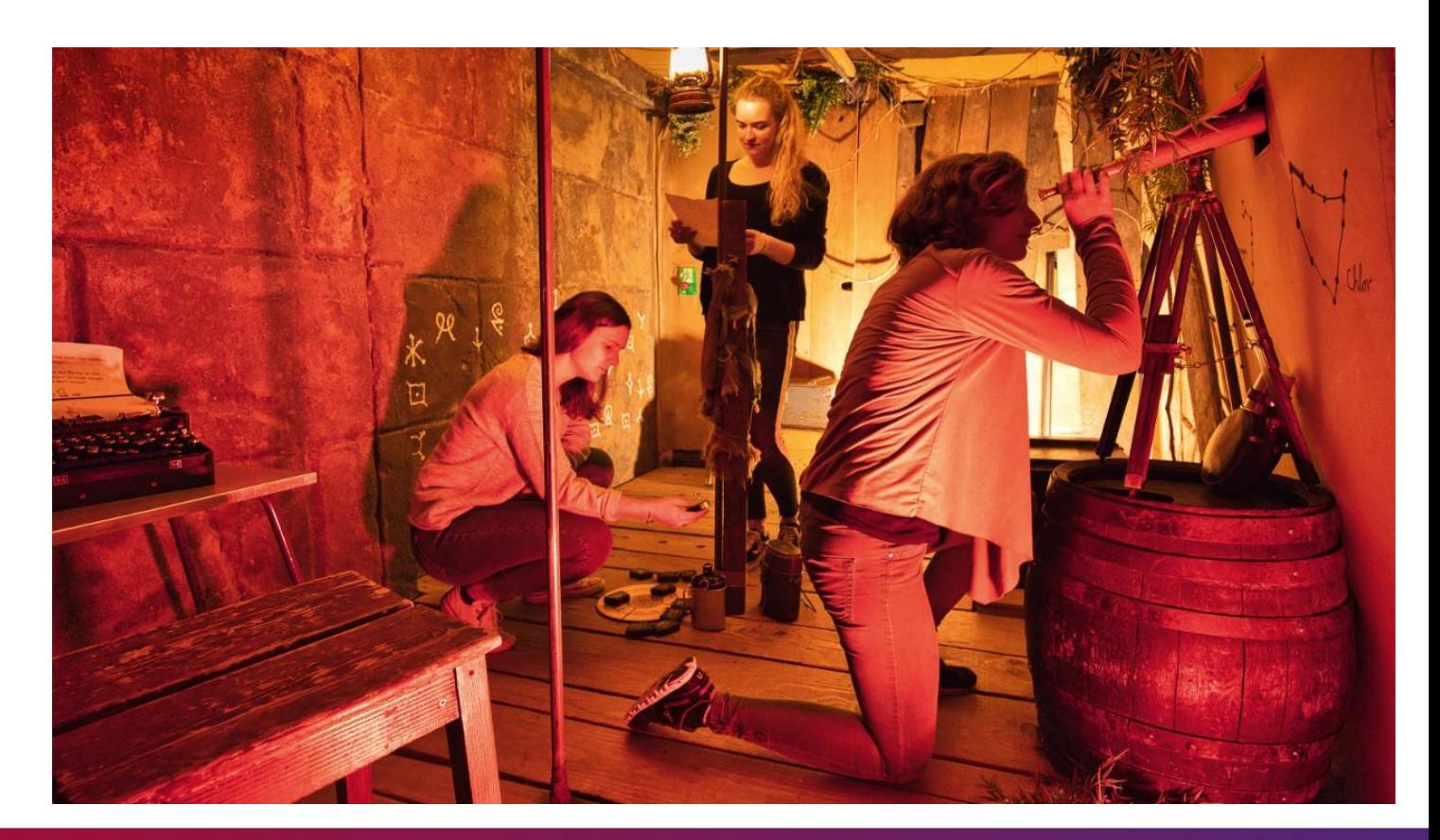

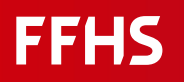

## What are digital ESCAPE ROOMS?

Instead of a real room, a digital version is used.

Examples:

- Browser-based online escape rooms
- Computer-based escape rooms,
- Virtual Reality escape rooms

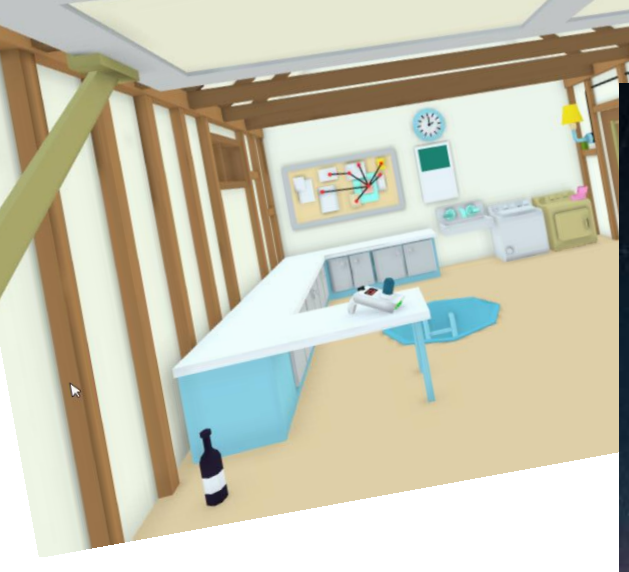

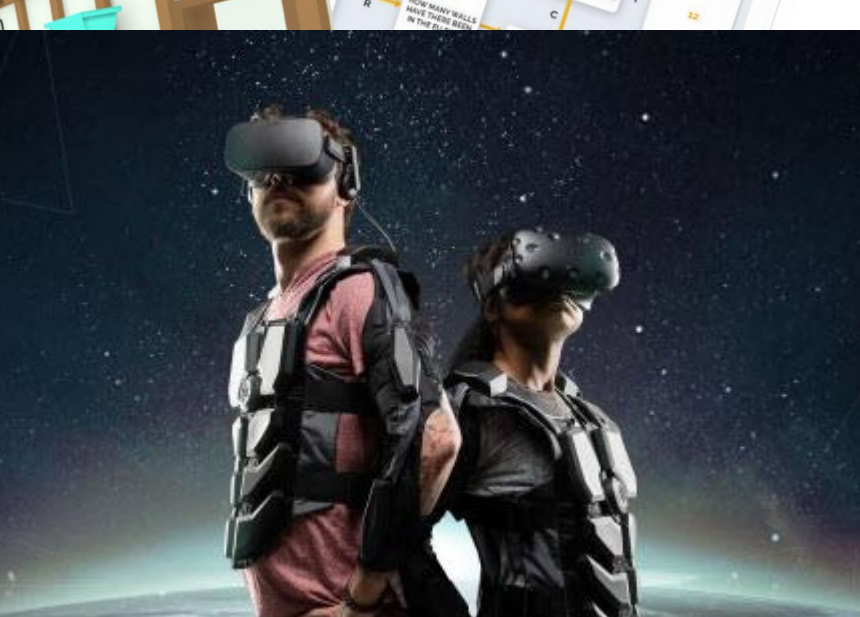

LLENGE 1 - MAZE

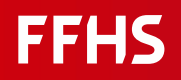

#### What are educational ESCAPE ROOMS?

Same principle …

…for educational purposes

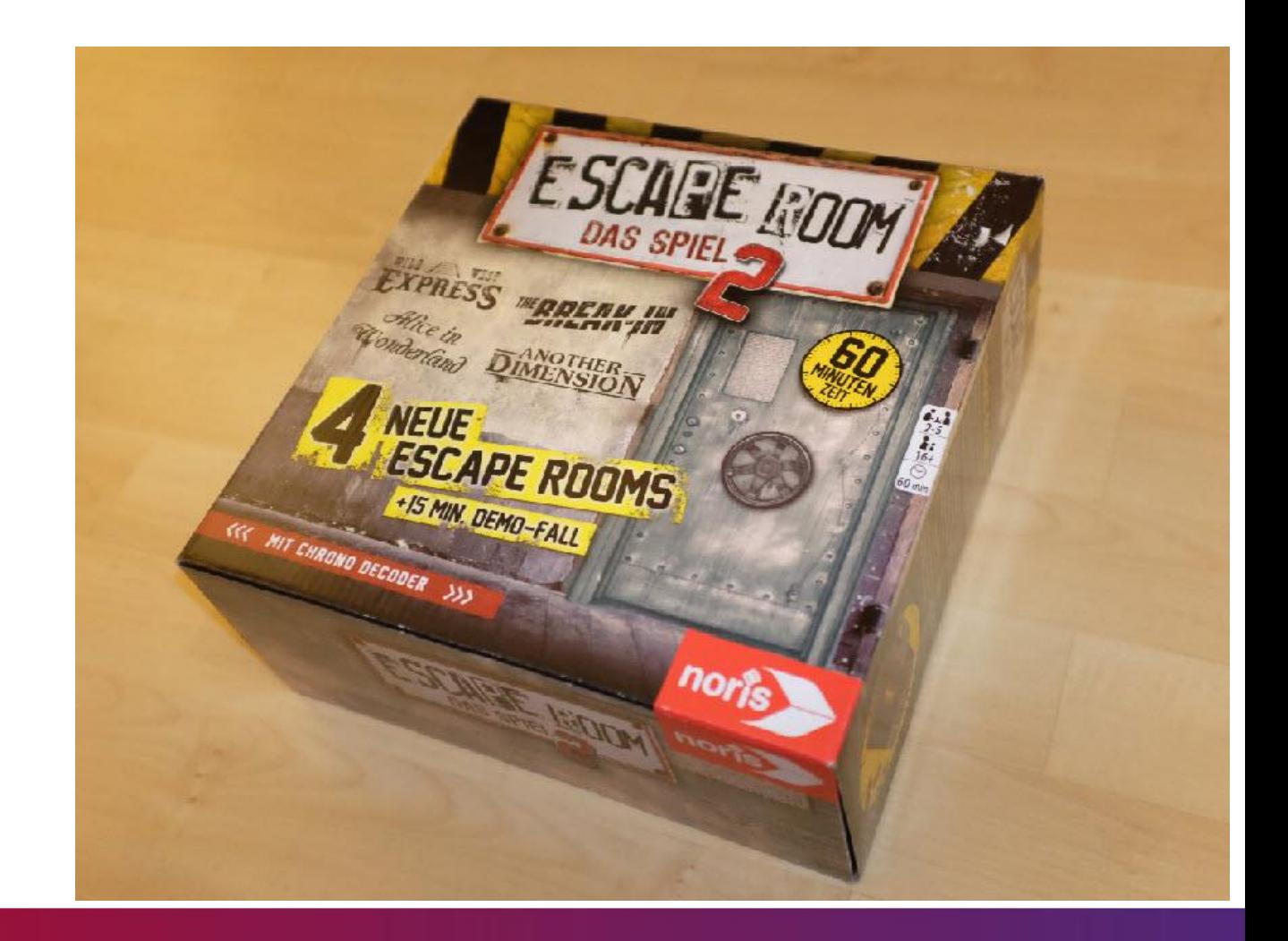

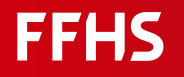

## Learning with Escape Rooms

#### **Playing Escape Rooms**

- **Introduction to new topics**
- **Review of existing knowledge**
- **Developing knowledge through solving problems**
- Getting/training knowledge in a guided way

#### **Creating Escape Rooms**

**Engaging with knowledge by creating Escape Rooms** 

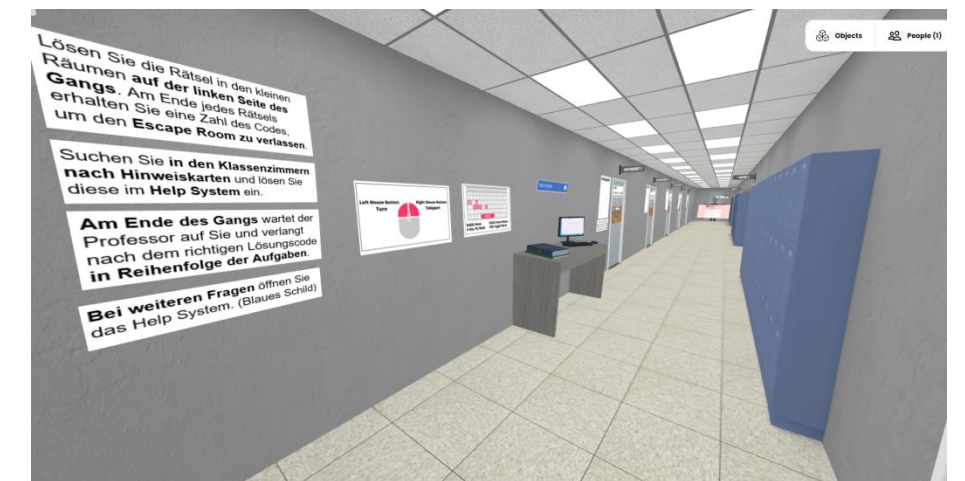

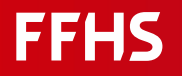

## Elements of an Escape Room

- **Digital room representation**
- **Story**
- **Puzzles**
- **Help-System**

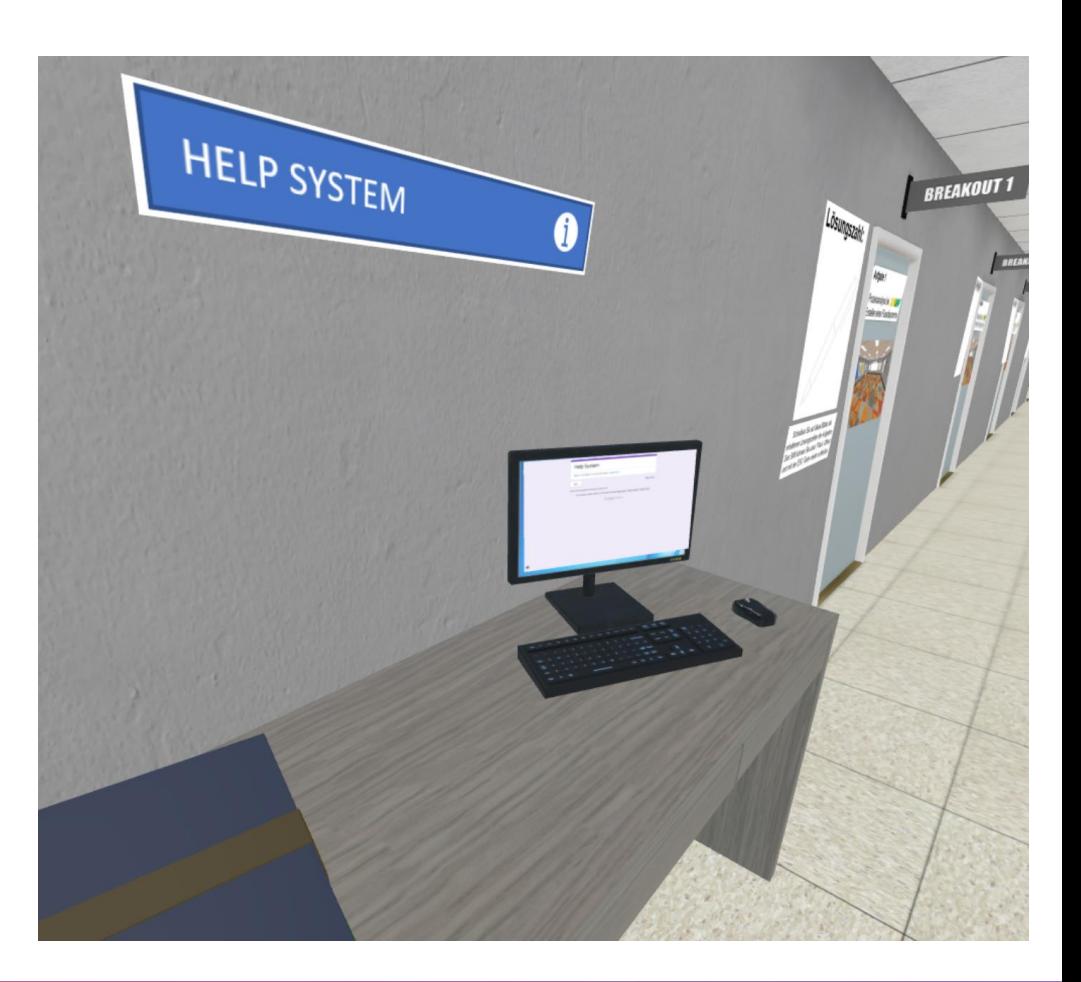

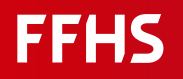

## Learning Elements of Escape Rooms

Puzzles

■ Dealing/solving thematic problems

Story

■ Guidance and handling of Knowledge

Gameplay

**Cooperative learning in a team** 

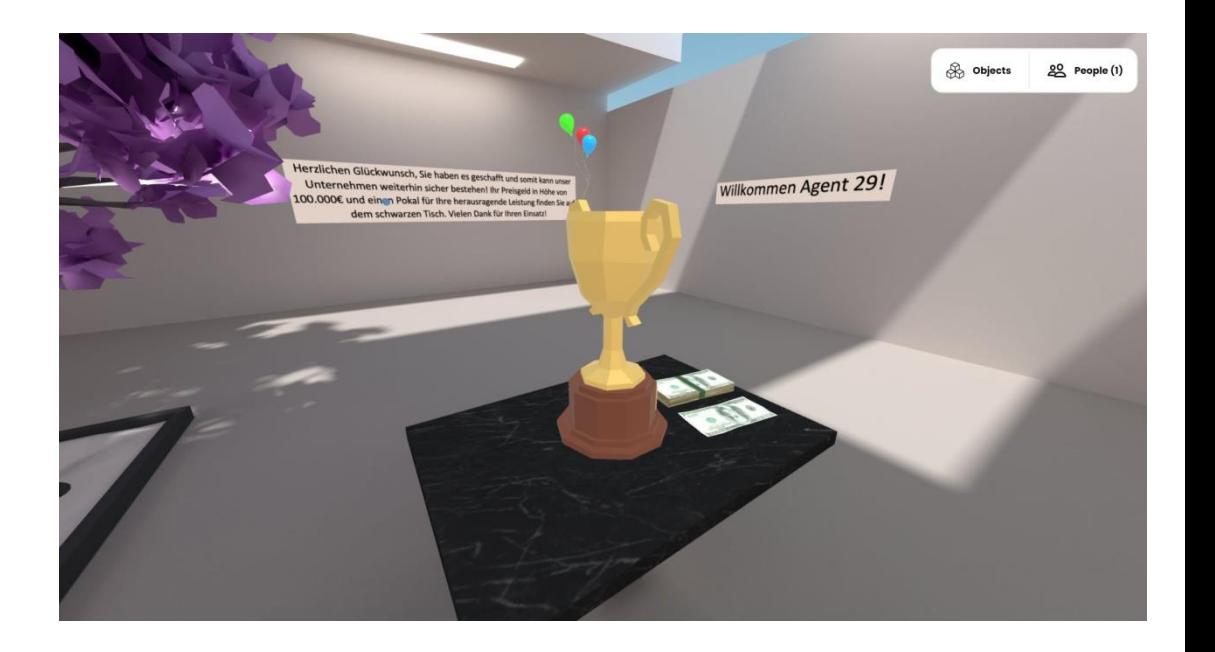

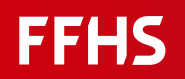

#### Demo «no more walls»

**[Website](http://www.school-break.eu/escape-rooms-2?tx_category=eng&Format=online)** [http://www.school-break.eu/escape-rooms-](http://www.school-break.eu/escape-rooms-2?tx_category=eng&Format=online)[2?tx\\_category=eng&Format=online](http://www.school-break.eu/escape-rooms-2?tx_category=eng&Format=online)

#### Game

<https://sites.google.com/view/nomorewalls/>

#### No more walls (Online)

#### $\sum$

Escape room developed by the UOC Research Group GAME, Faculty of Information and Communication Sciences in collaboration with The Centre d'Estudis per la Pau J.M. Delàs. The mission of Centre Delàs is to strengthen the culture of peace and the construction of a disarmed society

Spain

#### Learning Objectives:

- Raise awareness about migration processes in Europe

- Highlight the problems related to borders, refugees, militarism, hate speech and surveillance.

#### **GAME SPA ENG**

**Teacher Guide SPA ENG** 

(for +14 years old)

Teacher-Guide [http://www.school-break.eu/wp-content/uploads/2020/07/Teacher-](http://www.school-break.eu/wp-content/uploads/2020/07/Teacher-Guide-No-more-walls_Online-version.pdf)[Guide-No-more-walls\\_Online-version.pdf](http://www.school-break.eu/wp-content/uploads/2020/07/Teacher-Guide-No-more-walls_Online-version.pdf)

#### **FFHS**

Topic:

5 Scientists and their discoveries

Setup: Begin of the story <http://bit.ly/drhayka>

Game (is part of setup) <https://hub.link/3Kkdixr>

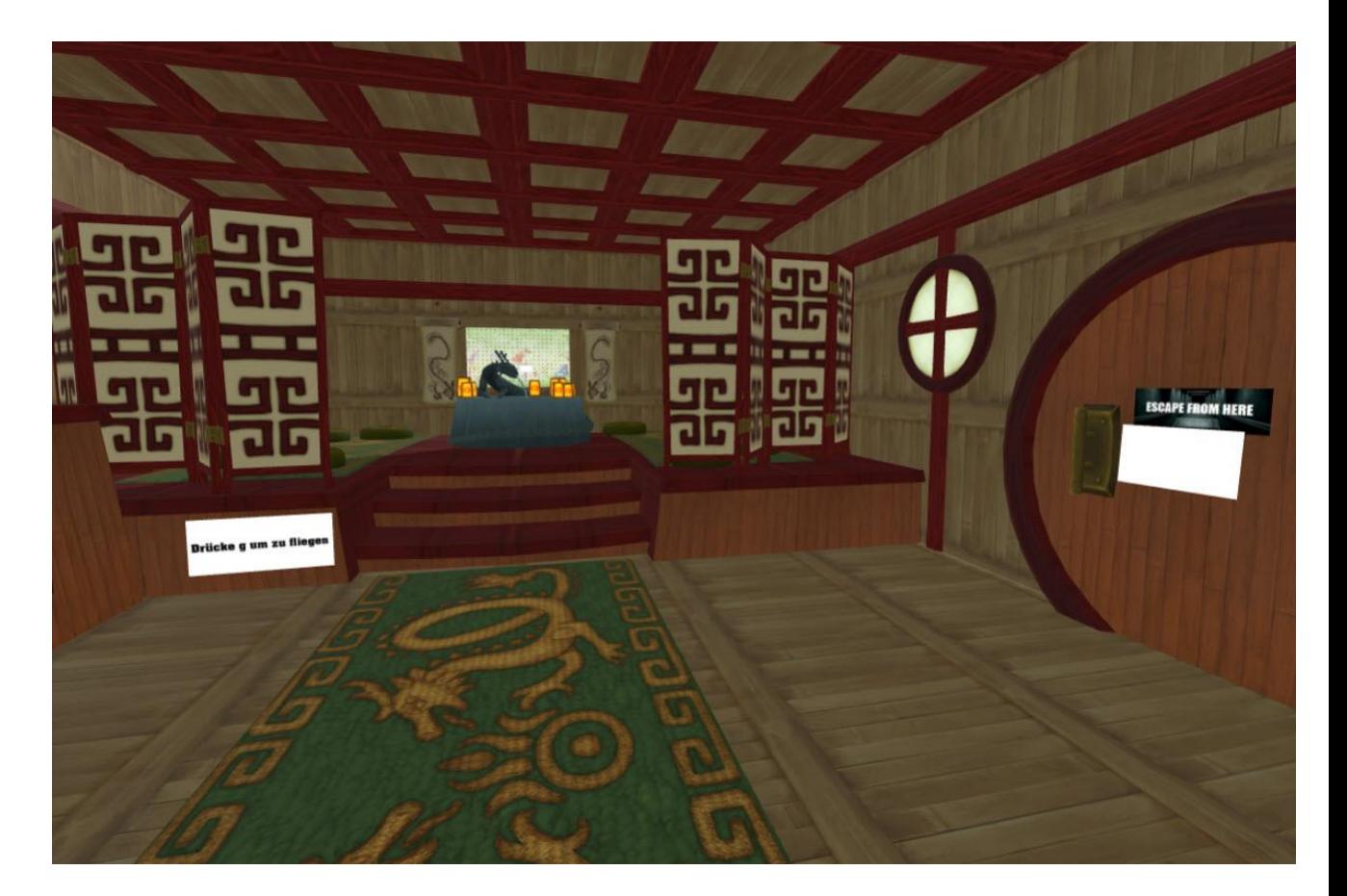

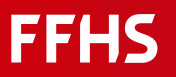

- Carefully look around: realize, that you have to press "g" to acces the house
- You see 3 puzzles and an opening-link for escaping the room
- Analyse the puzzles
- Use the Help System
- Escape!

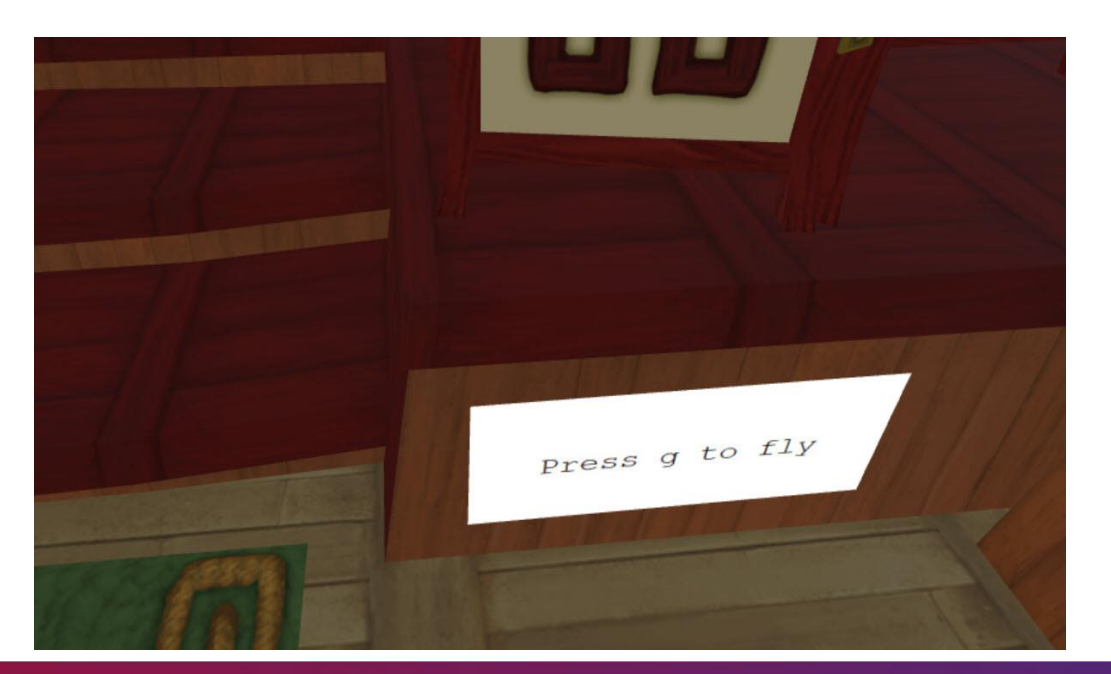

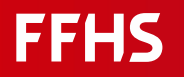

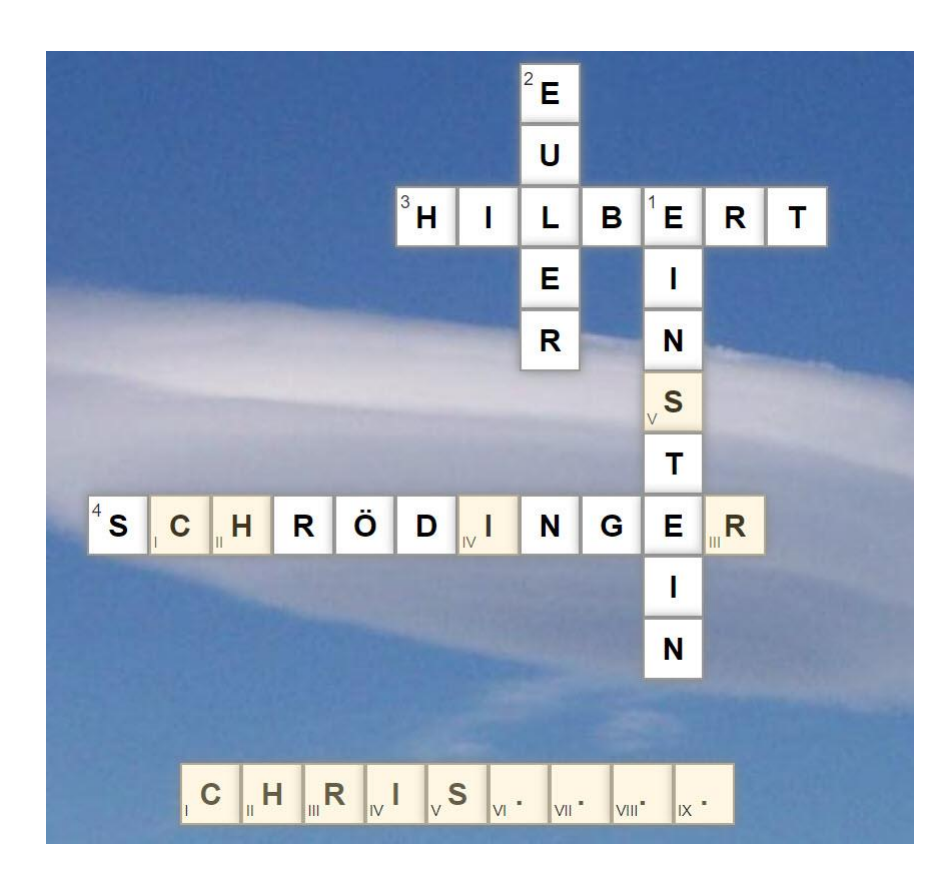

- This puzzle is looking for names of scientists
- Solving the puzzle provides a hint
- The hint CHRIS…. Can be used in the Wordgrid puzzle

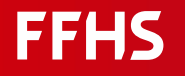

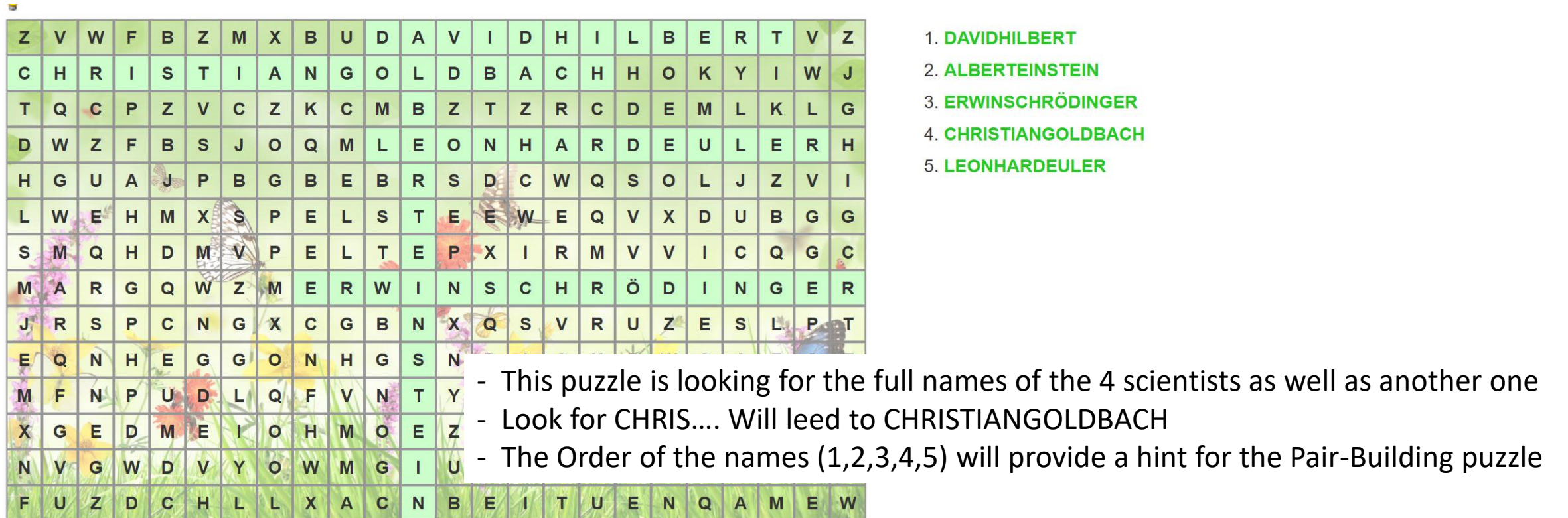

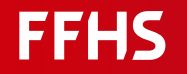

- This puzzle paires the portraits of the scientists to ist names.
- The order of the names is provided by the hints of the Wordgrid puzzle (1=D.H, … 5=L.E.)
- The «I»button provides the first 4 digita of the Code (which is 3 1 4 3 3  $\_$

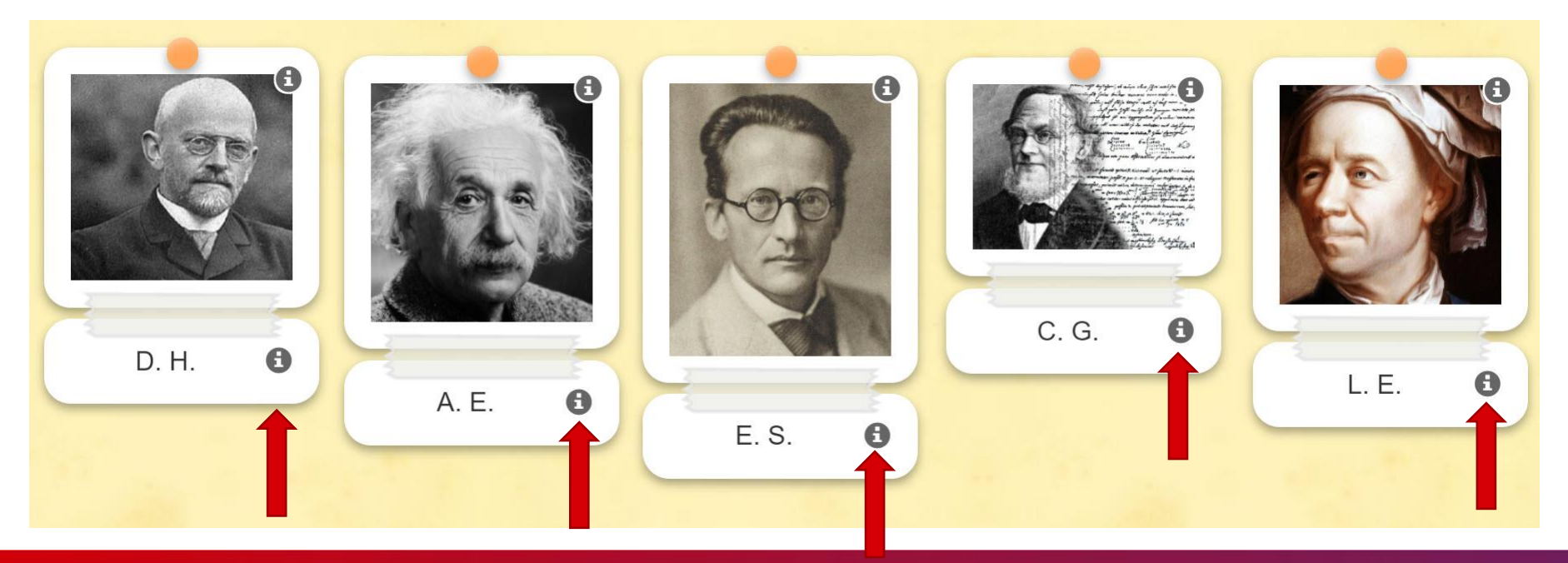

- The last digit of the opening code is 4
- That leeds to an opening code of 314334

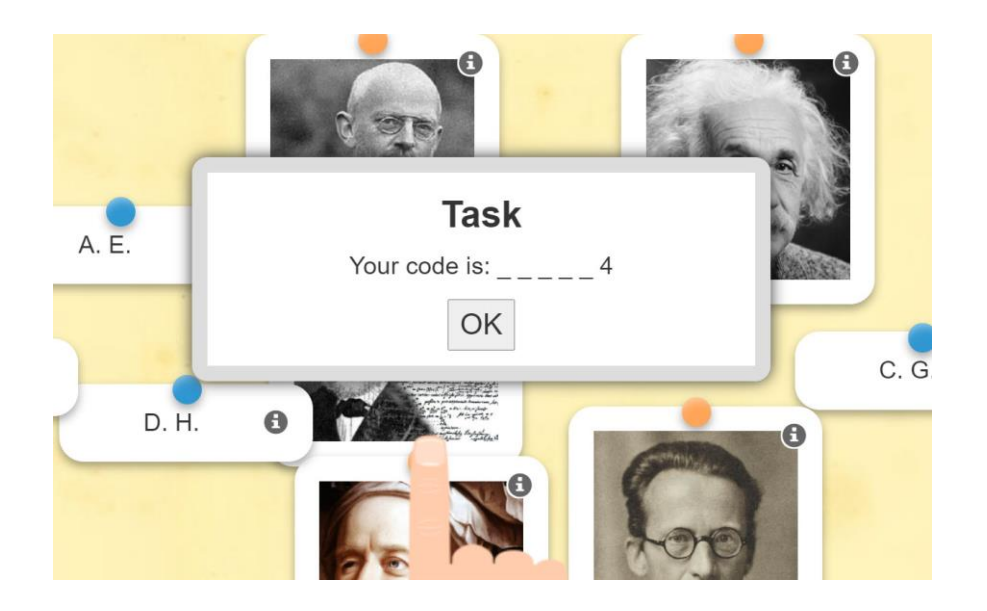

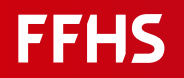

- The last digit of the opening code is 4
- That leeds to an opening code of 314334

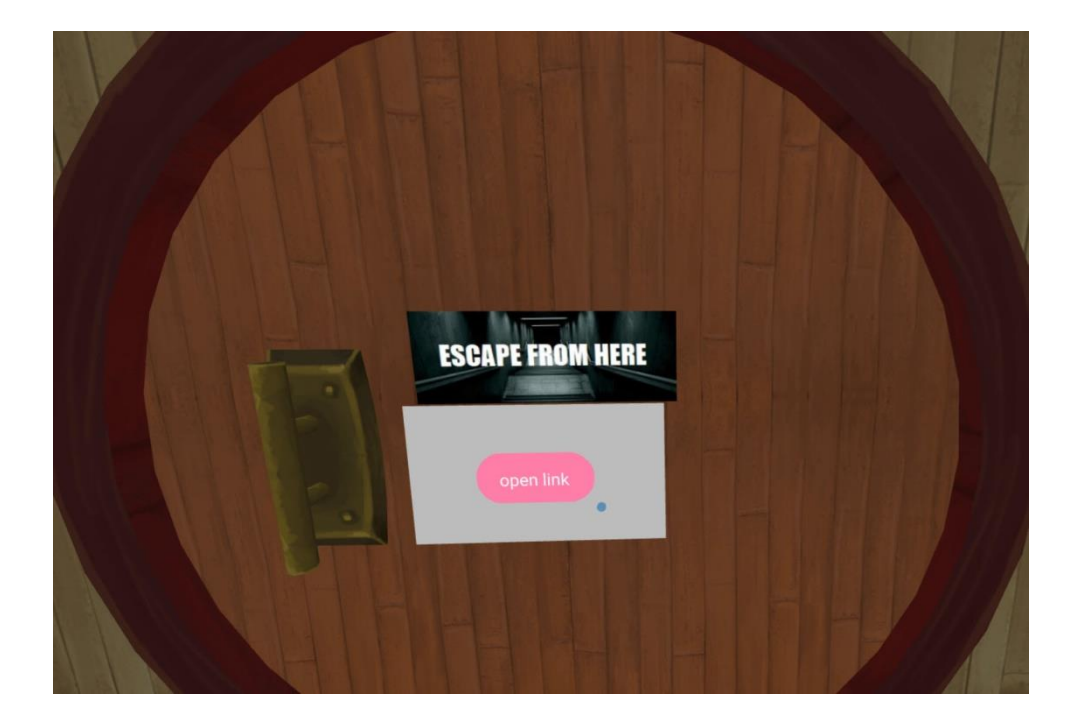

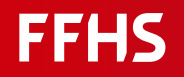

Debriefing room / go further

<https://hub.link/HppSv7W>

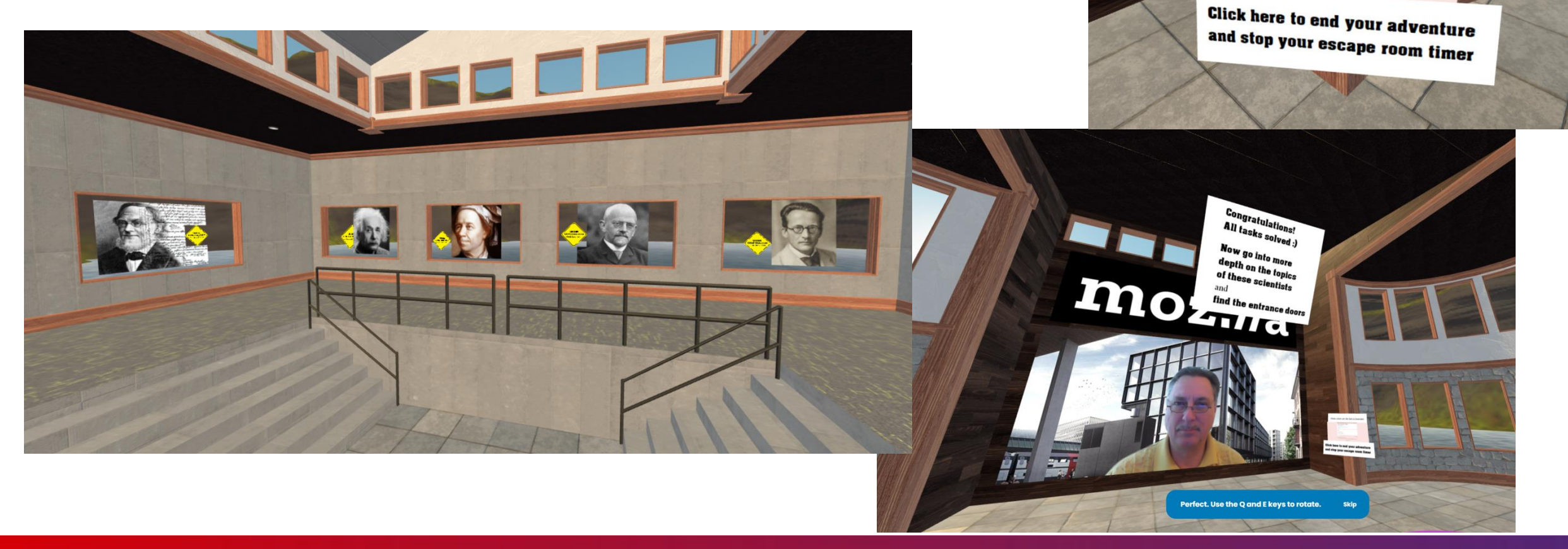

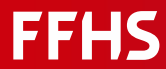

Klicke unten um die Zeit zu beenden

Das Haus des Dr. Hayka

## Creating Digital Escape Rooms

- Define: Topic & learning goals
- Choose or develop: Digital Escape Room representation
- Find a Story
- **Create Puzzles**
- Setup a Help-System

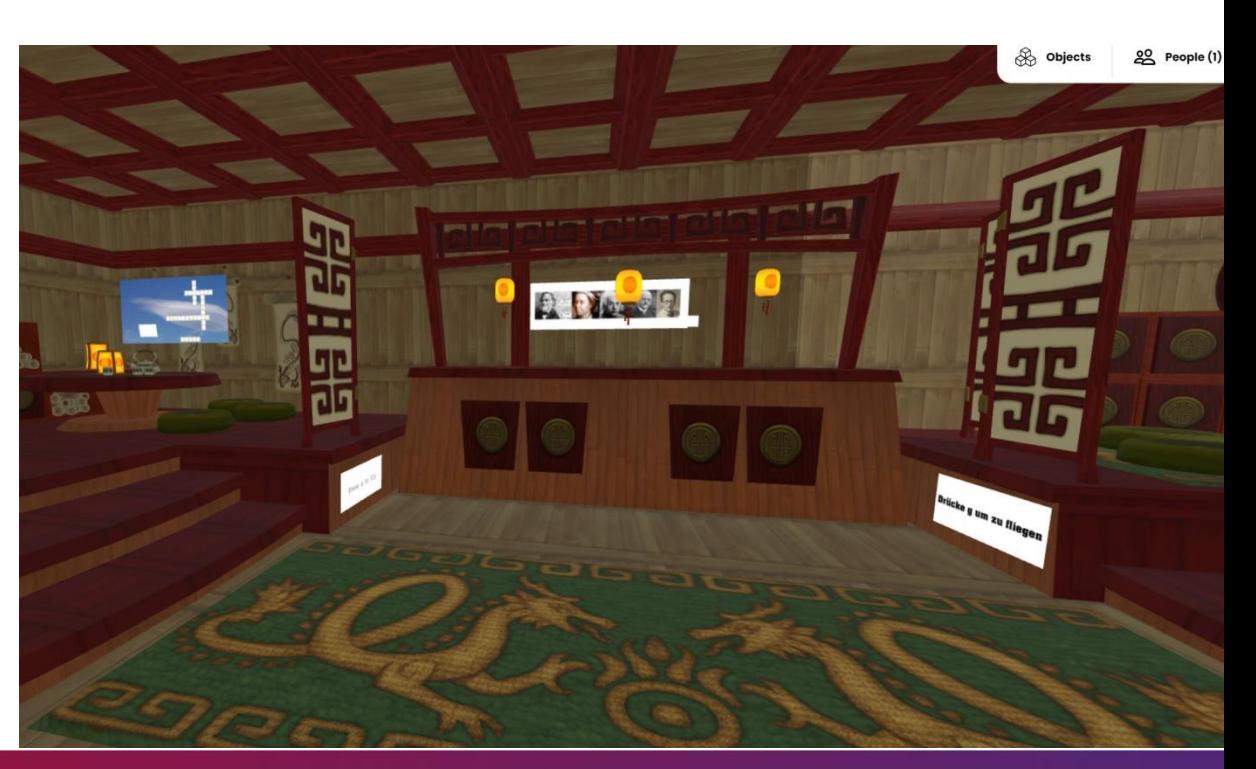

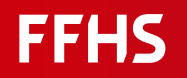

## Playing Digital Escape Rooms

- Setup Team & Briefing
- Start Escape Room
	- Introduction to the story
	- Timer-start
	- Gameplay
	- Timer stop
	- Scoring / Award
- **Debriefing**

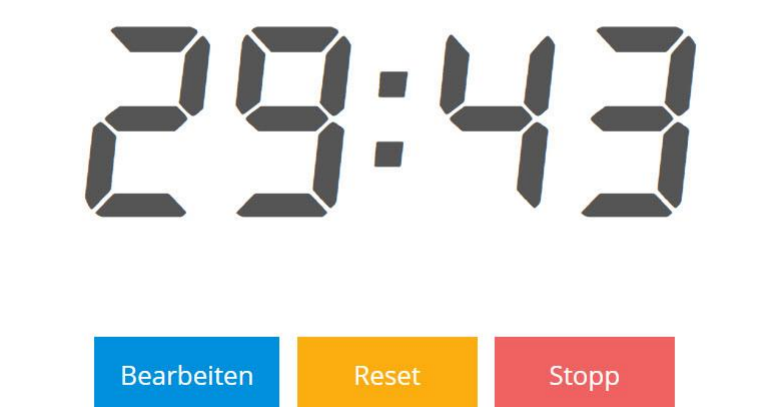

https://webuhr.de/timer/#countdown=00:30:00&date=2021-11- 30T23:07:50&sound=xylophone&loop=1

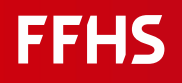

## Tools for Creating a digital Escape Room

**Tools:**

- **Digital Escape Room** (hubs.mozilla.com) Base for the story, in which the actions are integrated
- **Puzzles**, specific to the learning topic (learningapps.ch) Helps to achieve the learning goals and provides the opening code (door to escape)
- **Help system**, help to move on if you get stuck (forms.google.com) Helps to find the opening-code for the door to escape the room

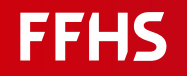

#### Digital Escape Room: Mozilla Hubs

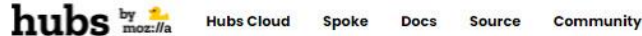

Signed in as w.b...@basleinstitute.ch Sign Out

#### <https://hubs.mozilla.com/>

Share a virtual room with friends. Watch videos, play with 3D objects, or just hang out.

**Create Room** 

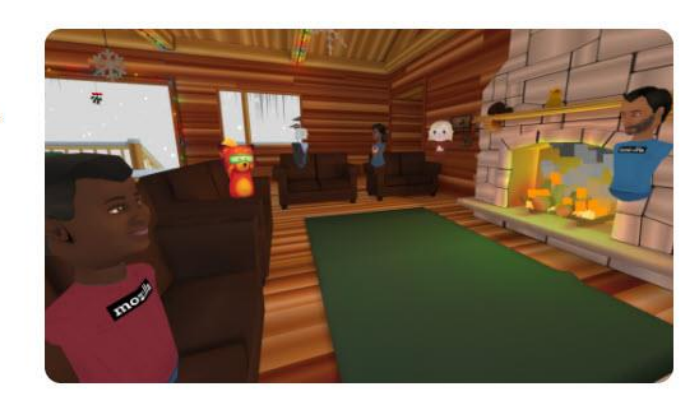

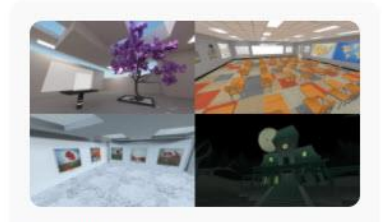

Instantly create rooms

Share virtual spaces with your friends, co-workers, and communities. When you create a room with Hubs, you'll have a private virtual meeting space that you can instantly share - no downloads or VR headset necessary.

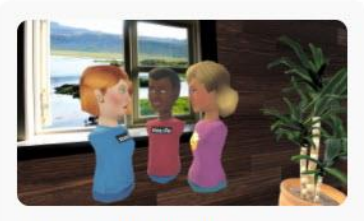

**Communicate naturally** 

Choose an avatar to represent you, put on your headphones, and jump right in. Hubs makes it easy to stay connected with voice and text chat to other people in your private room.

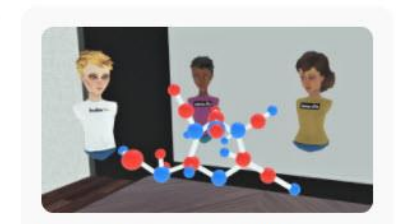

An easier way to share media

Share content with others in your room by dragging and dropping photos, videos, PDF files, links, and 3D models into your space.

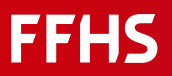

### Using Mozilla Hubs

hubs month Hubs Cloud Spoke Does Source Community

Signed in as w.b...@basleinstitute.ch Sign Out

Share a virtual room with friends. Watch videos, play with 3D objects, or just hang out.

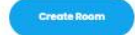

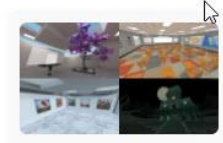

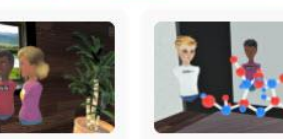

Instantly create rooms

**Favorite Rooms** 

**Bubbly Determined Area** 

Share virtual spaces with your friends, co-workers, and communities. When you create a room with Hubs, you'll<br>have a private virtual meeting space that you can instantly share - no downloads or VR headset necessary

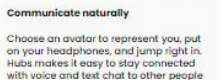

in your private room.

**Prudent Knowledgeable Sphere** 

iave a room cod

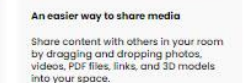

Delightful Different Camp

Save the link, the 6-digit code is only valid for 72 hours

#### hubs by the

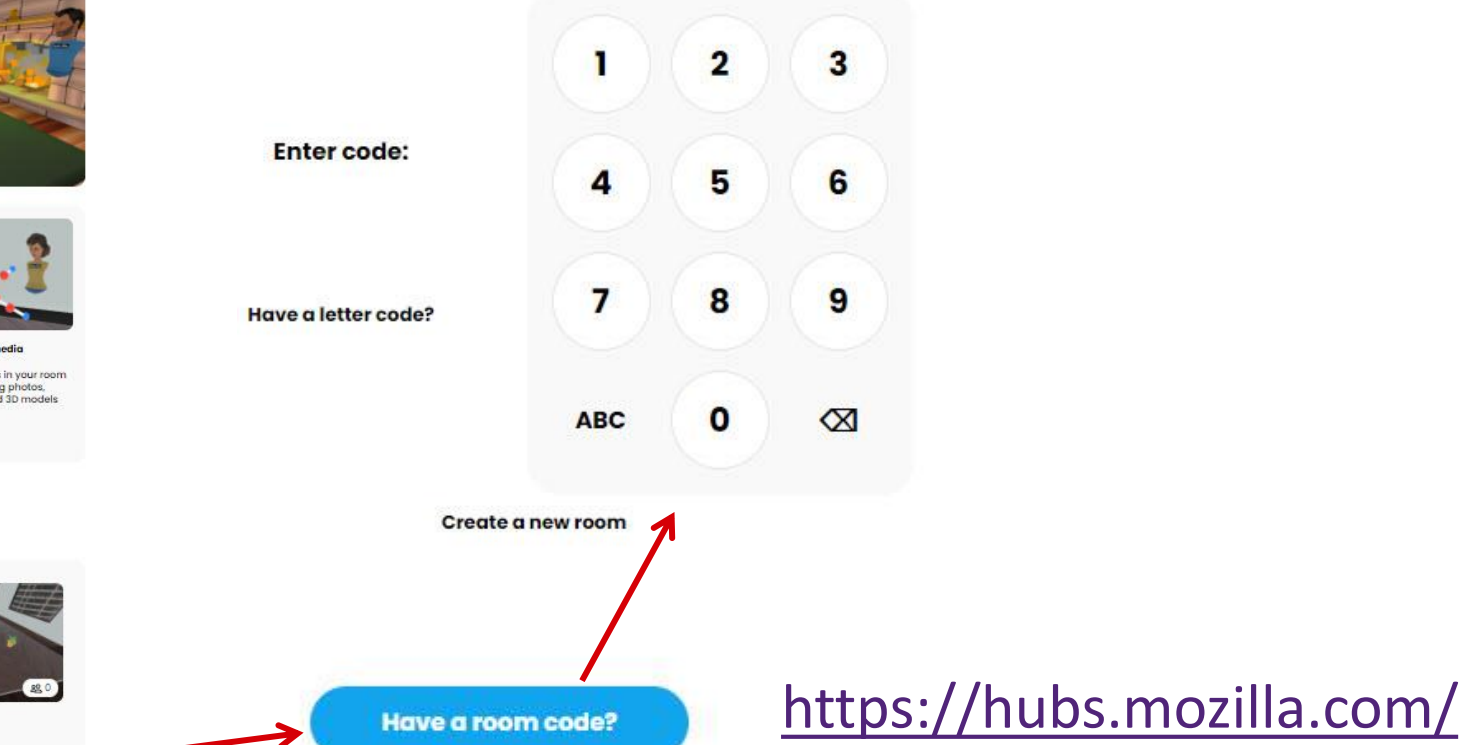

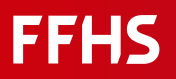

#### Communication in Mozilla Hubs

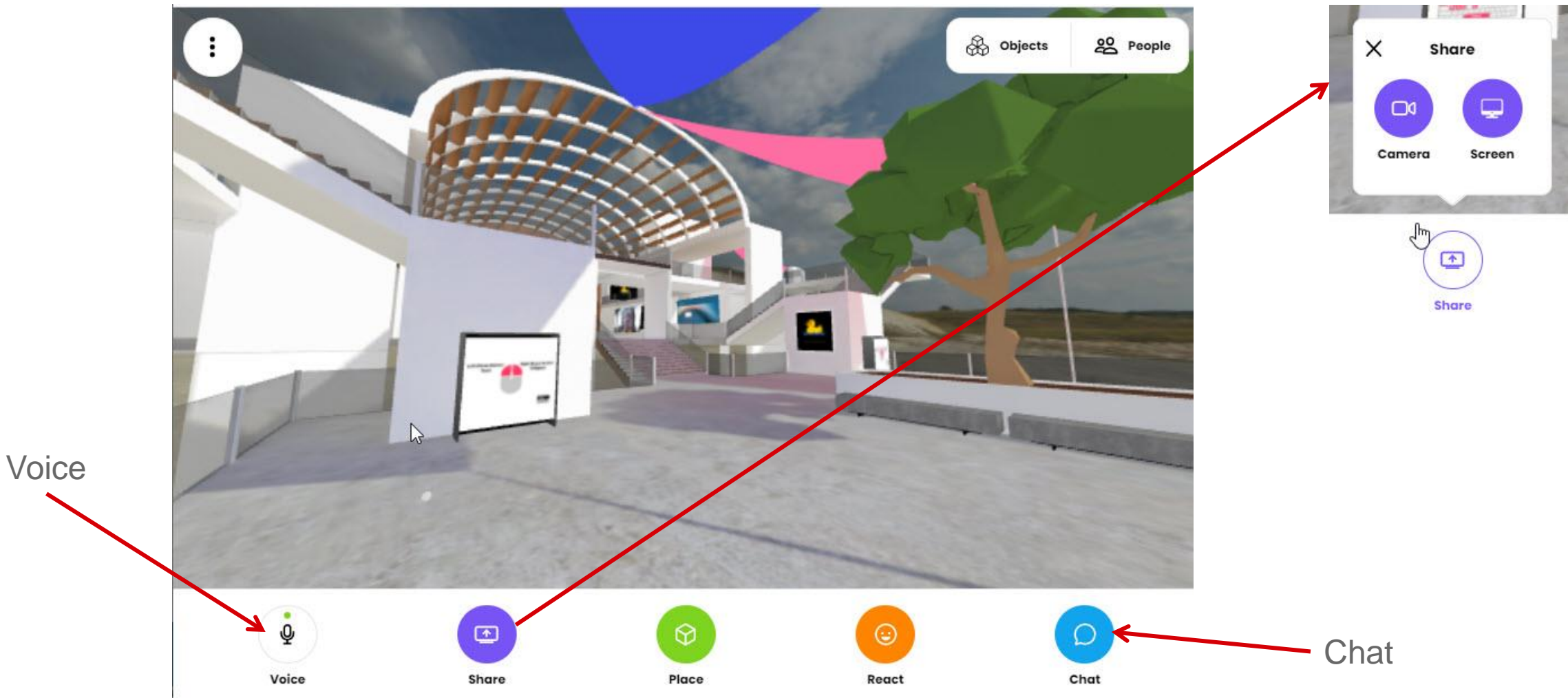

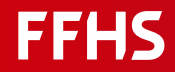

#### Placing objects: Files, Weblinks, Pictures, 3D-Objects into Mozilla Hubs

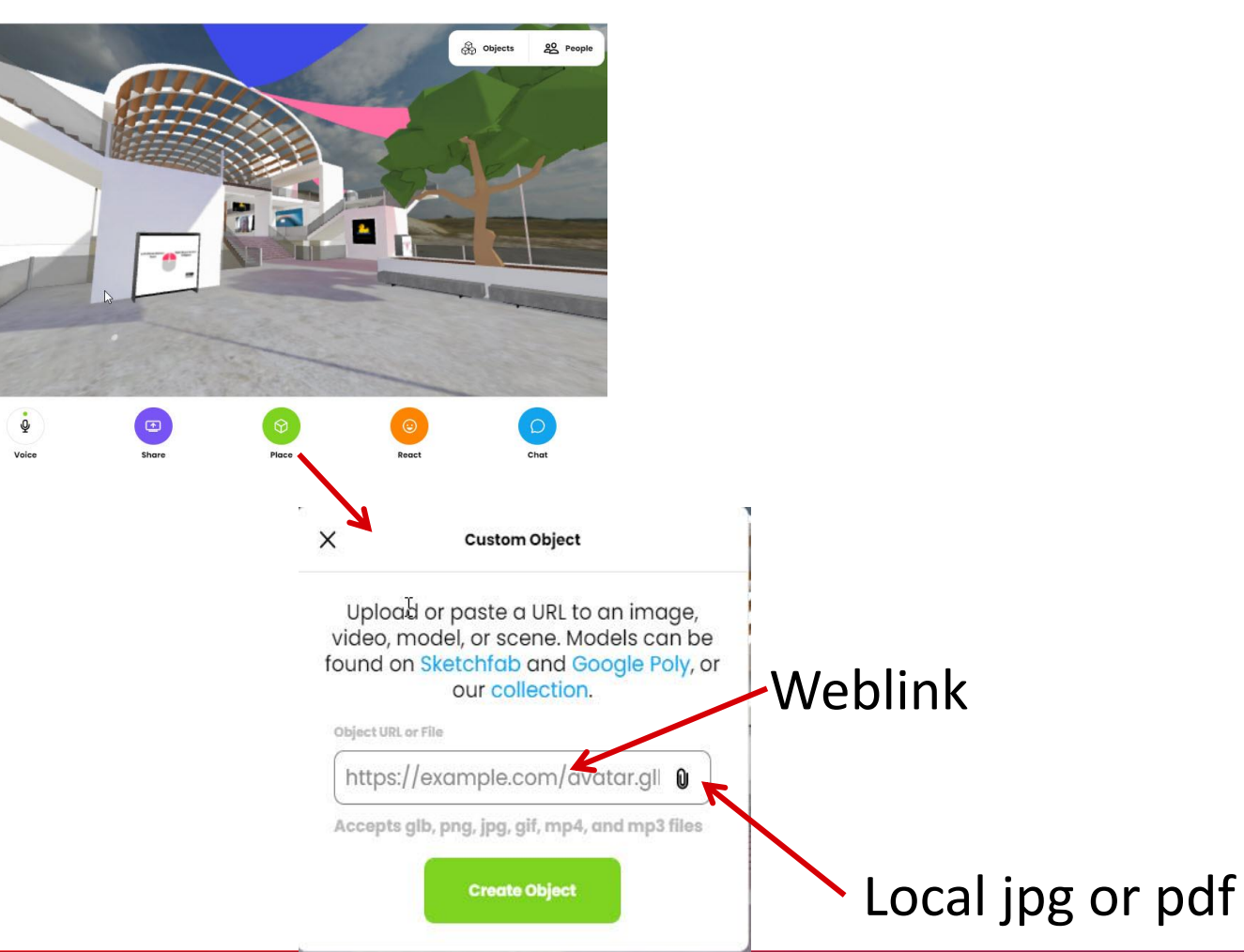

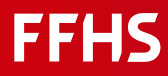

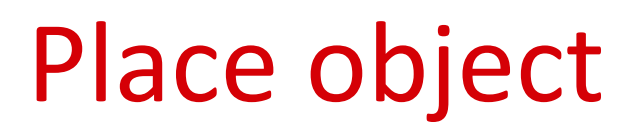

#### click object – hit space bar

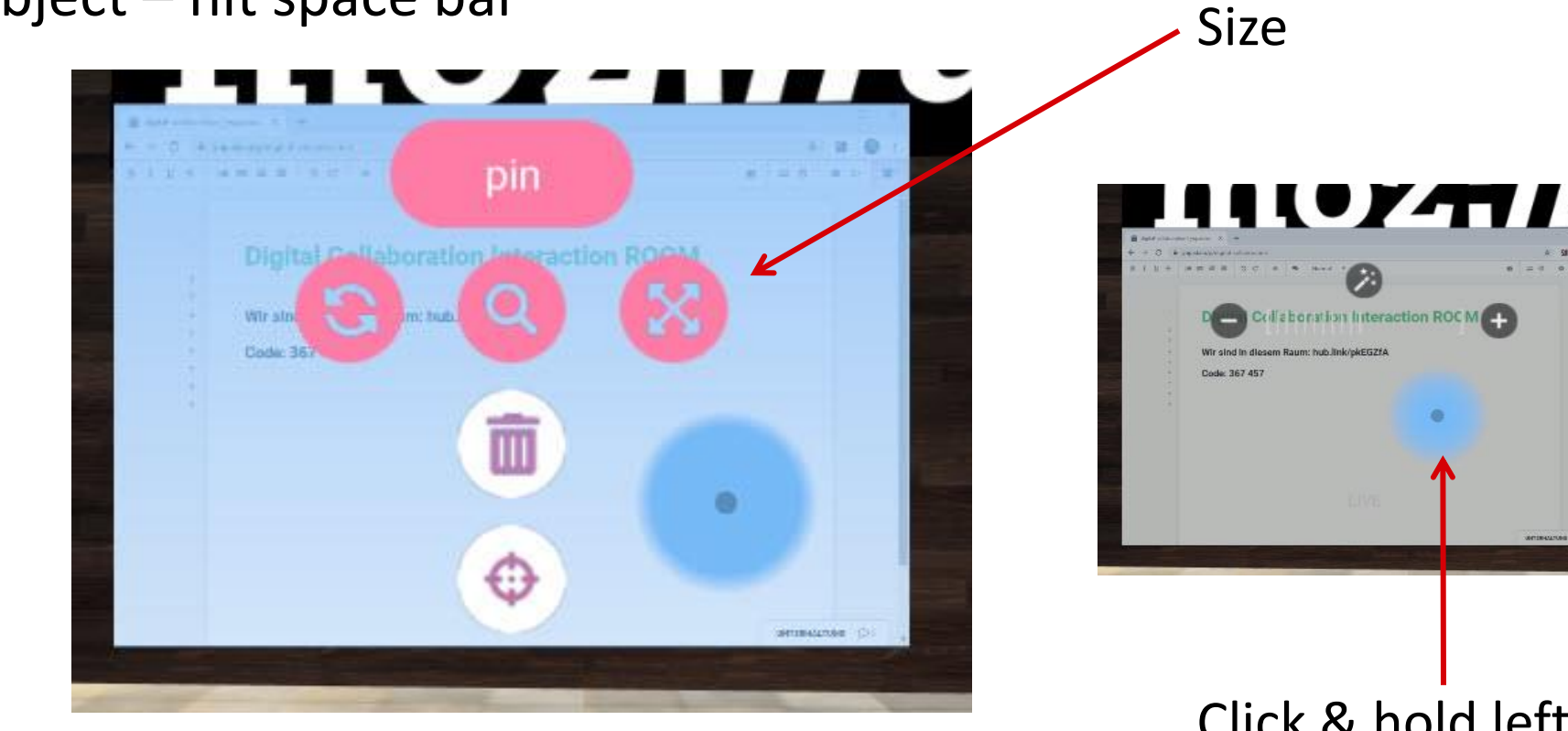

Click & hold left Mouse move yourself (cursor)

 $\bullet$ 

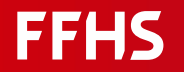

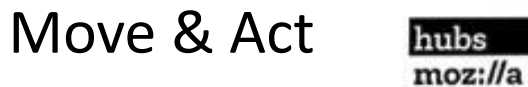

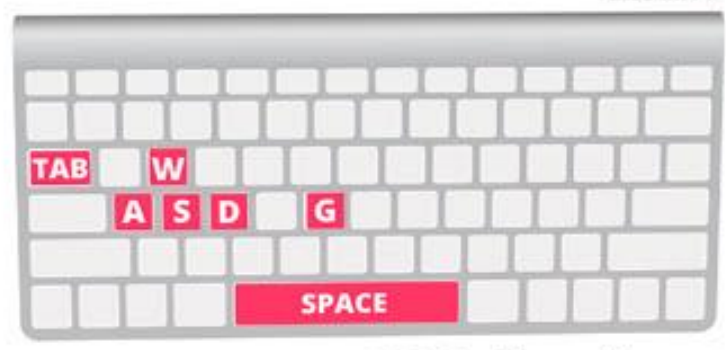

**WASD: Move G Key: Fly Mode**  **SPACE: Show Menus TAB: Toggle Menus** 

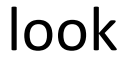

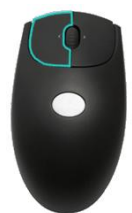

#### Control in Mozilla Hubs

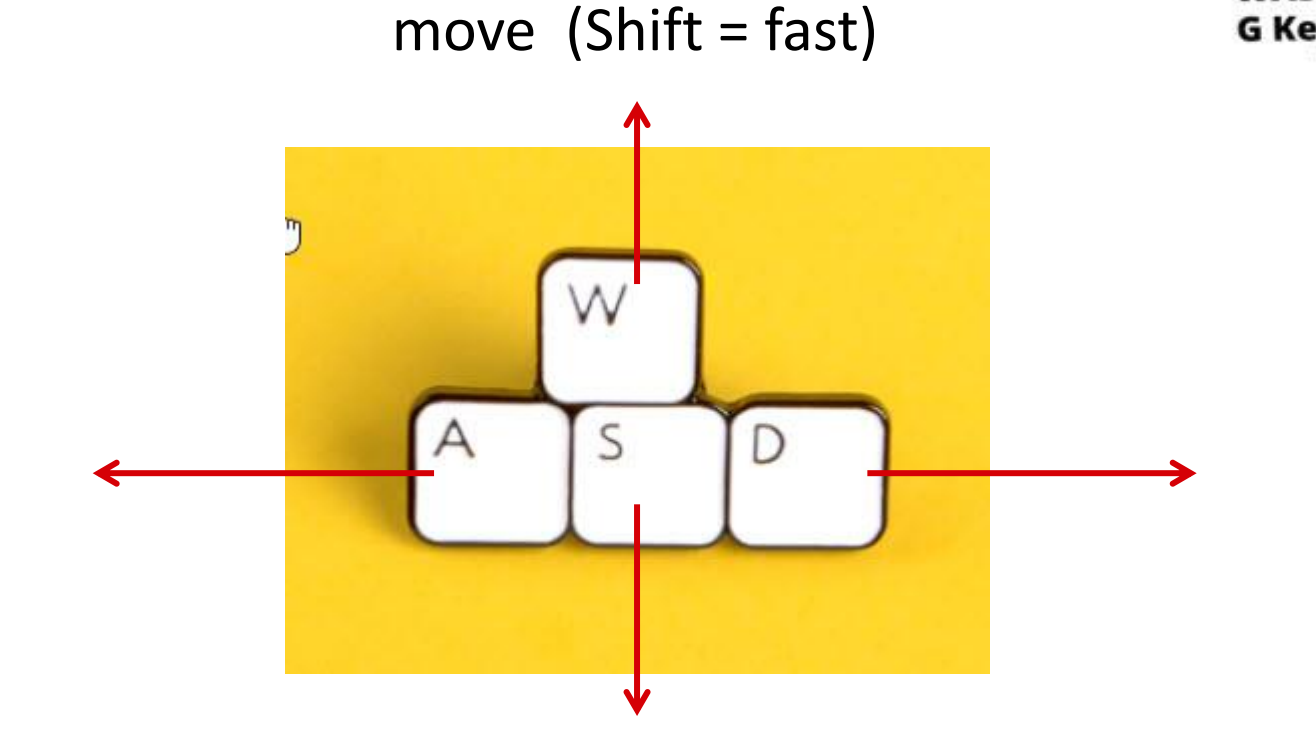

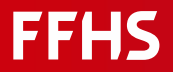

## Documentation Mozilla Hubs

#### <https://hubs.mozilla.com/docs/welcome.html>

#### Hubs Documentation v

Create and Join Rooms

**Hubs Features** 

Sharing Avatar Links Privately

**User Settings** 

Room Settings

Controls

Discord Bot

Troubleshooting

FAO

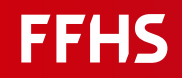

## Room scenes (host)

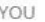

- Set Name & Avatar ∙
- **Favorite Rooms** ★
- **\*\*** Preferences

ROOM

- P Choose a Scene
- **Room Settings**  $\mathscr{P}$
- **Close Room...**
- Room & Scene Info ➊
- $+$ **New Room**

**TOOLS** 

Camera Mode

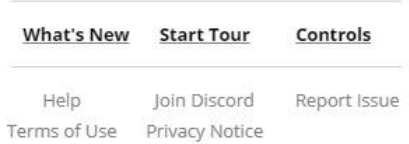

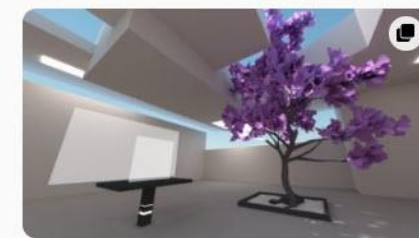

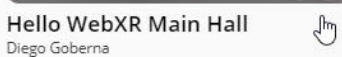

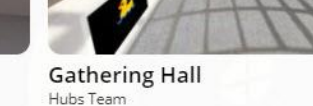

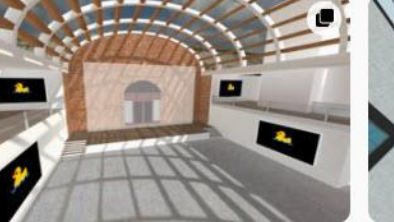

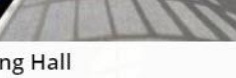

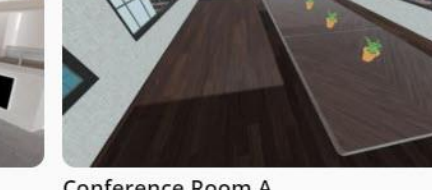

Conference Room A MissLiviRose

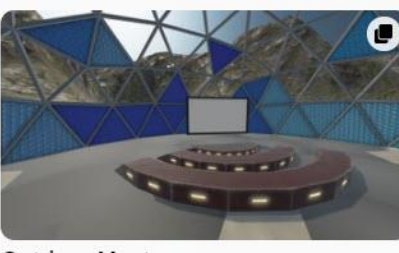

**Outdoor Meetup** Hubs Team

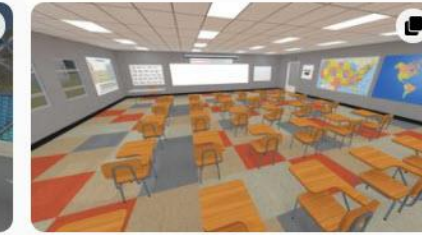

Hubs School v1.0 Hubs Team

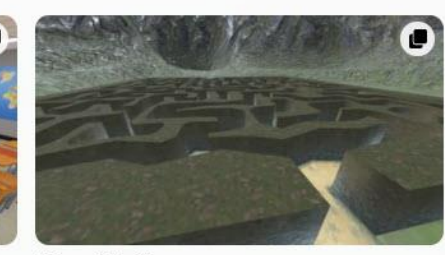

Maze Challenge Hubs Team

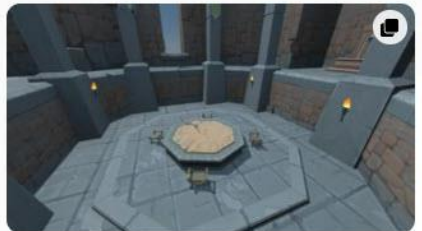

**Round Table Room** Hubs Team

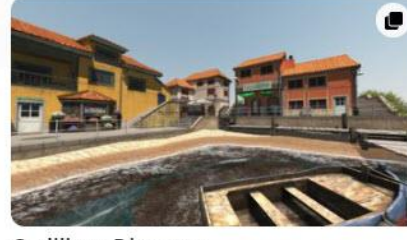

Hubs Team

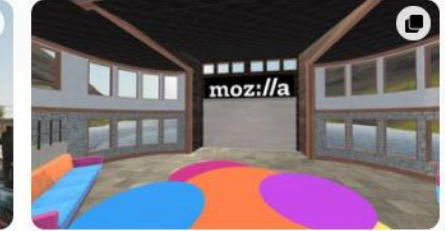

**Hubs Commons** Hubs Team

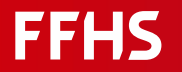

## Puzzles: LearningApps

<https://learningapps.org/createApp.php>

#### **Create your own app**

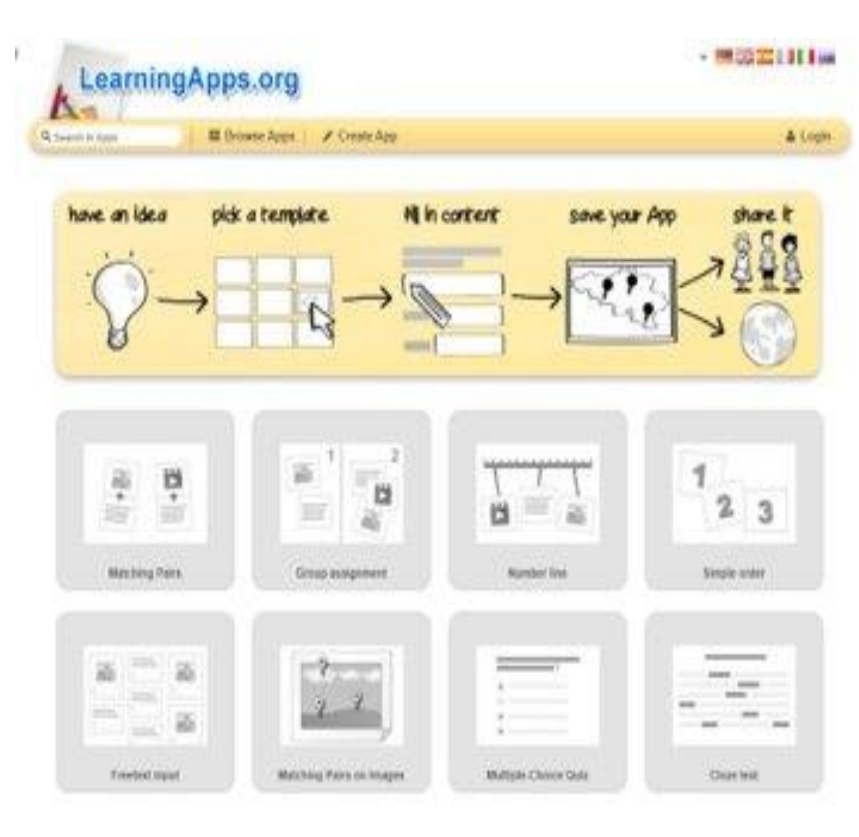

- Free, web-based authoring software and platform to support learning and teaching processes with small interactive, multimedia learning modules.
- Many different puzzles: Multiple choice, matching exercises, close tests, etc.
- Using puzzles via Weblink or QR-Code

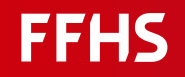

#### Using LearningApps <https://learningapps.org/createApp.php>

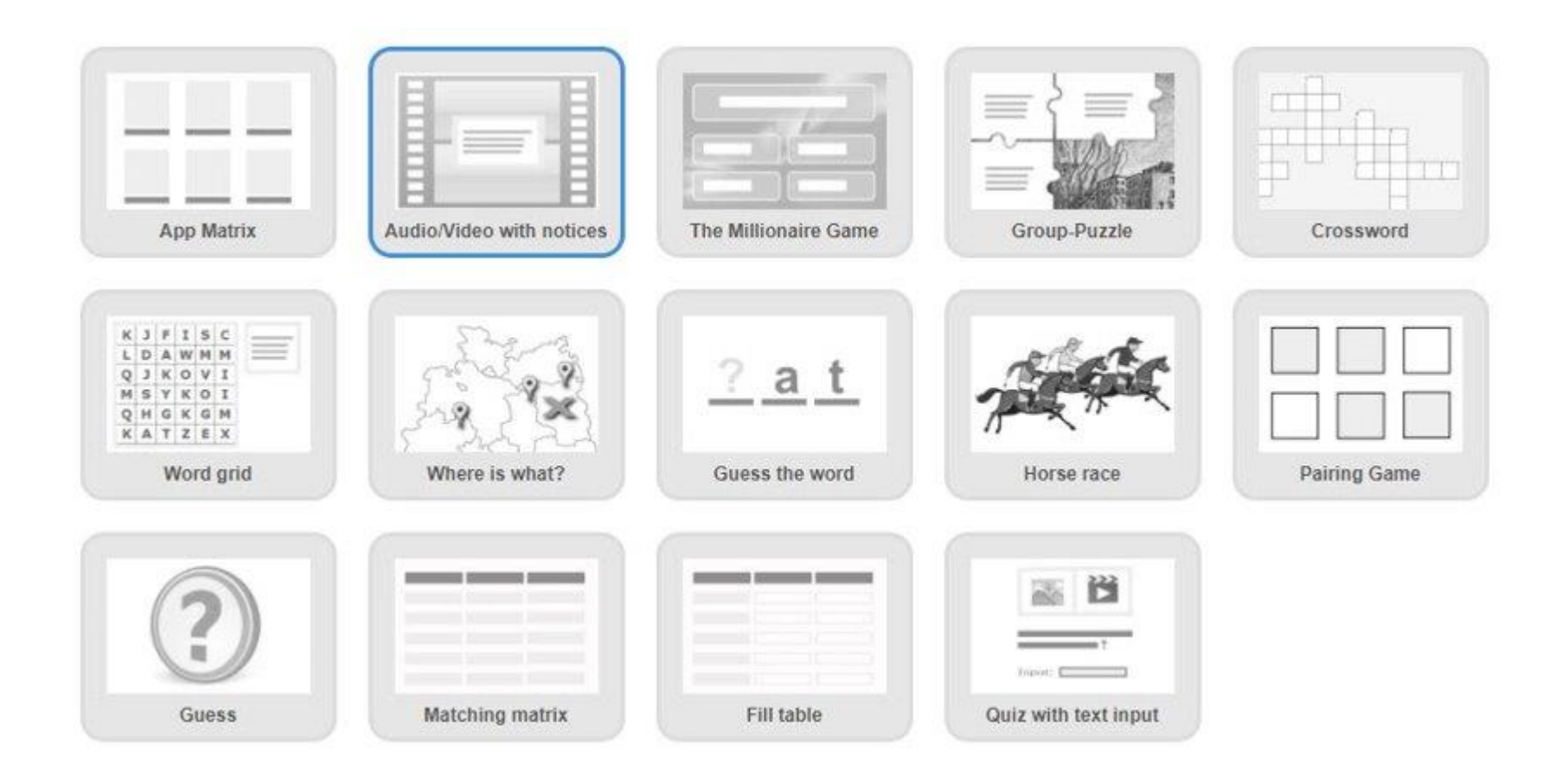

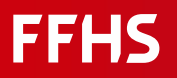

**Define: Topic for learning**

Examples:

- Learning Phytagoras formula a^2+b^2^=c^2
- Distinguish the verb forms of "to go"
- Knowing the 4 P of Marketing

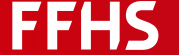

- …

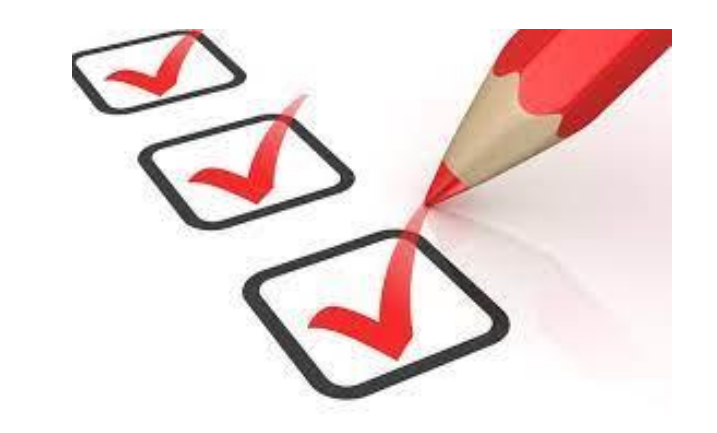

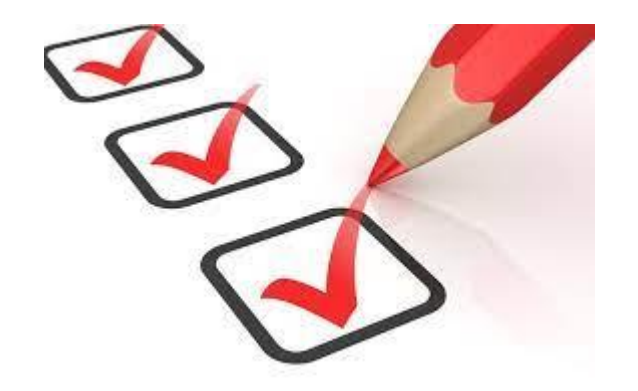

- Register to http://hubs.mozilla.com
- Choose a Digital Escape Room representation (Scene in Hubs-Mozilla)
- Think about a story (why are you locked in this room?)
- Train to move and the placement of objects in hubs-mozilla

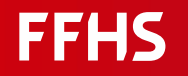

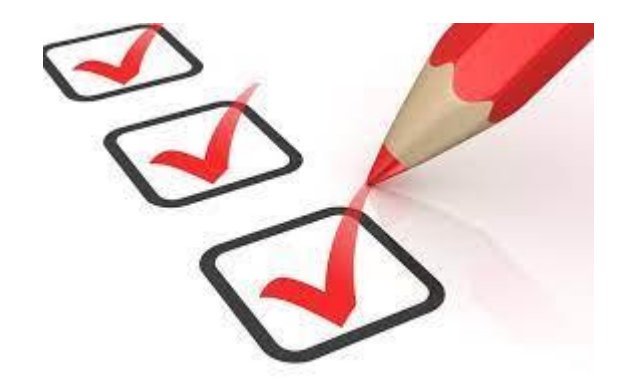

- **Create one (or more) Puzzle with learningsapps.ch**
- Go to: <https://learningapps.org/createApp.php>
- Browse Apps Play a few apps and then choose one for your topic.
- **Click on: Create similar app.**
- **Edit texts/images according to own specifications.**
- Finish, show preview and play it.
- Register if you want to save the app.

## (Task 4)

- Register to docs.google.com
- Setup a Help-System with forms.google.com

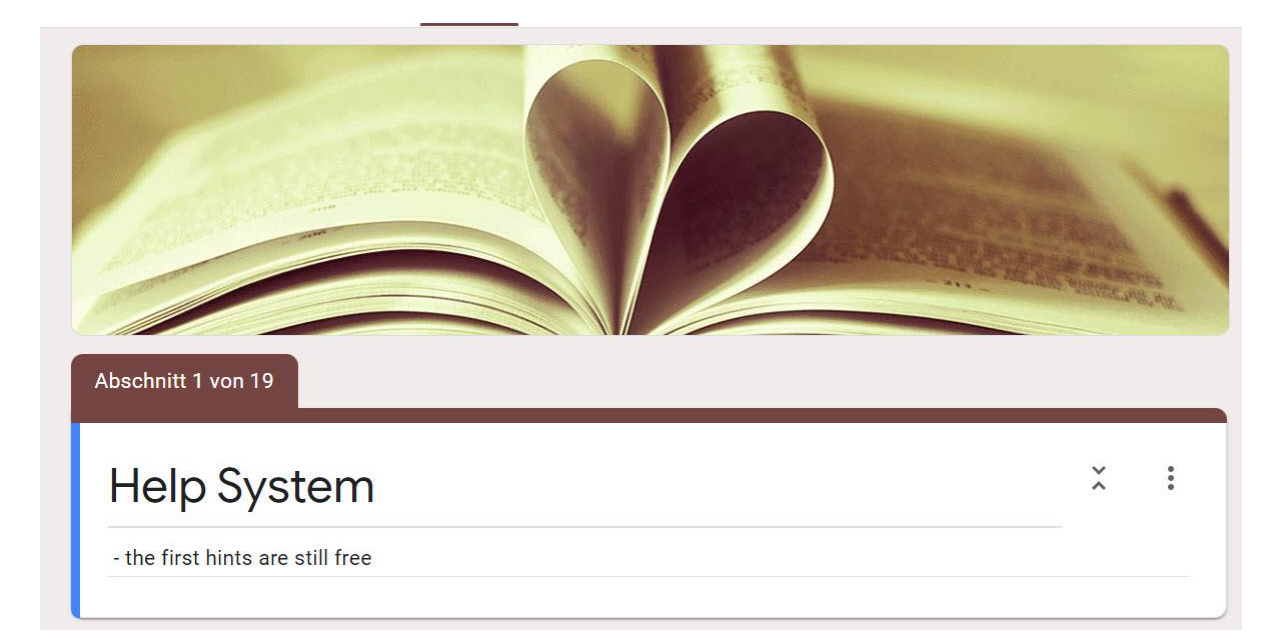

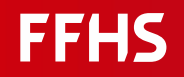

#### Help System: forms.google.com <https://docs.google.com/forms>

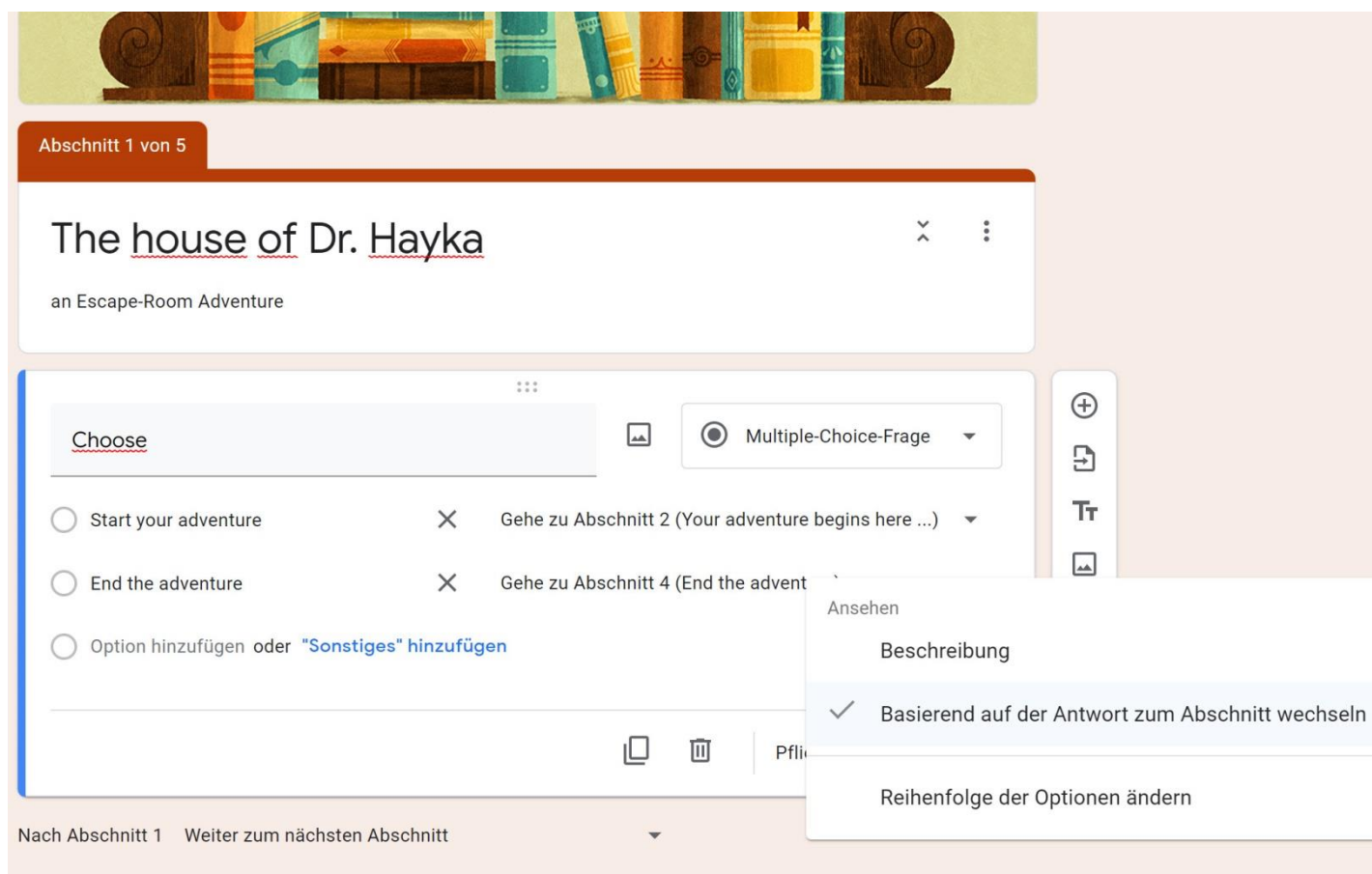

#### **- Create sections**

 $\bullet$ 

- Switch to section based on the answer
- Check an answer, block if wrong

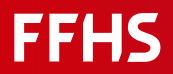

#### Help System: forms.google.com

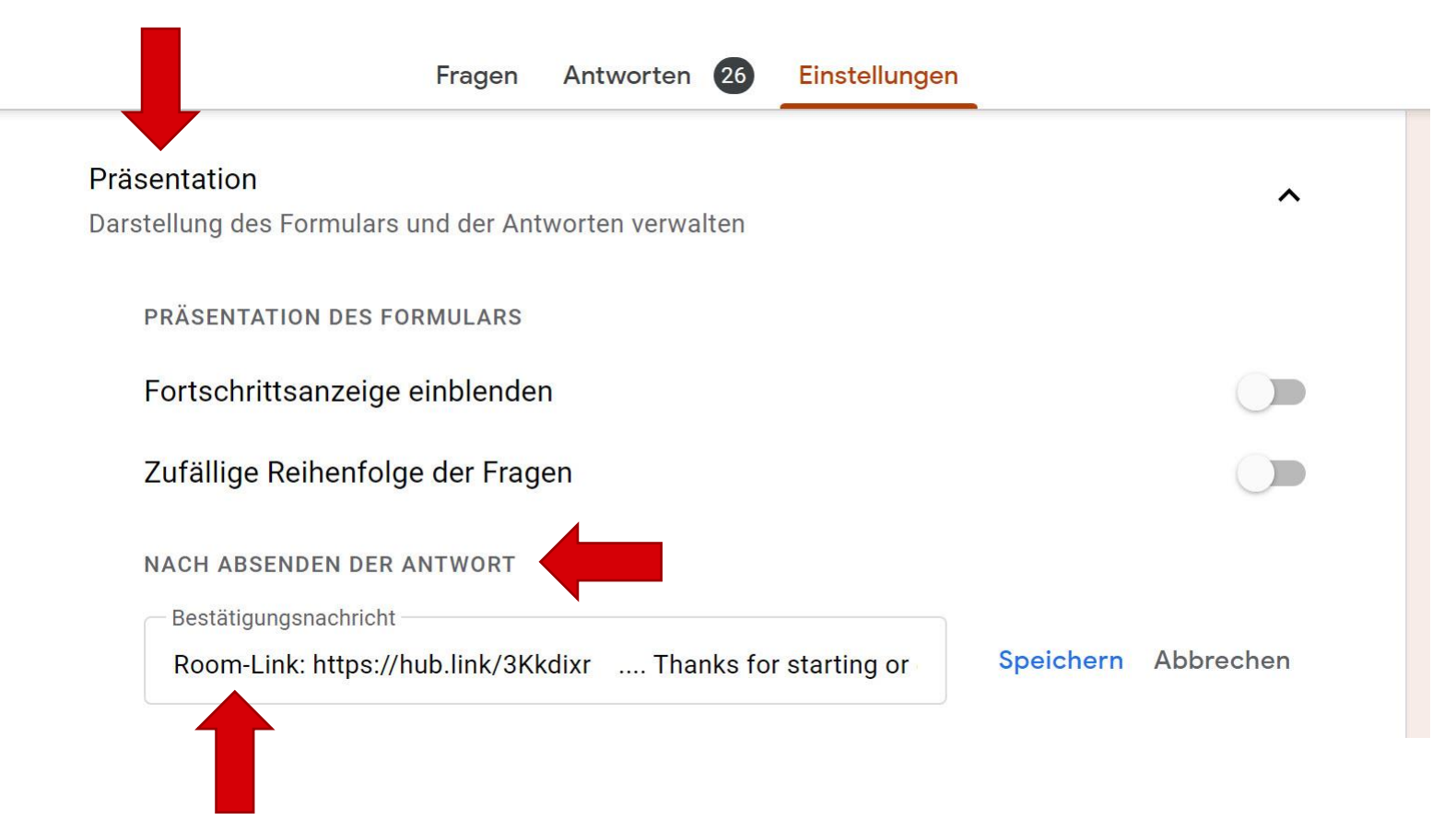

**- Giving information only after registering**

- **Settings**
- **Presentation**
- After sending the reply
- Confirmation message

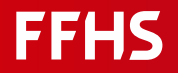

#### Help System: forms.google.com

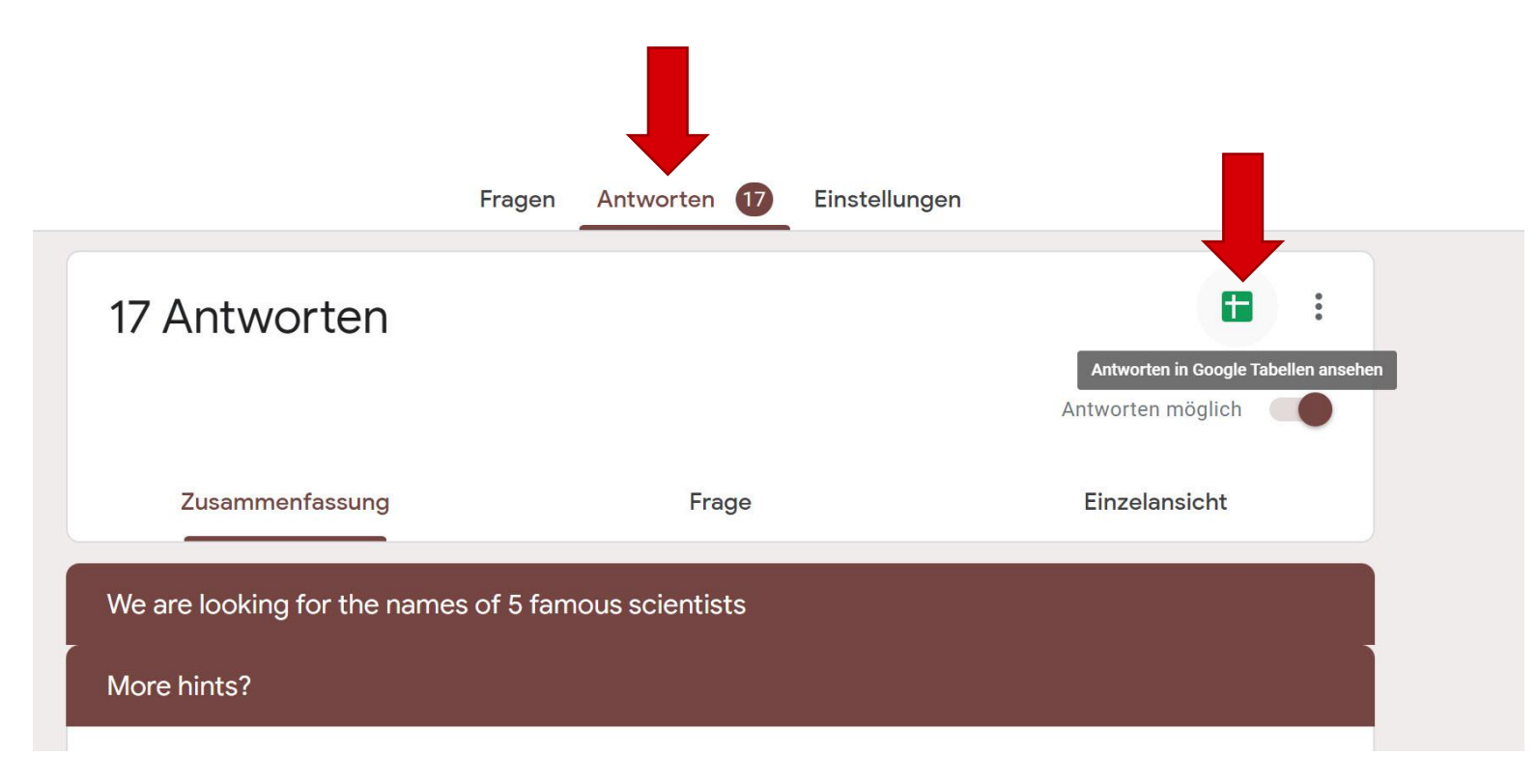

#### **- Spreadsheet**

- For all answers
- Available after click on "Send"

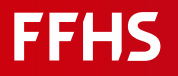

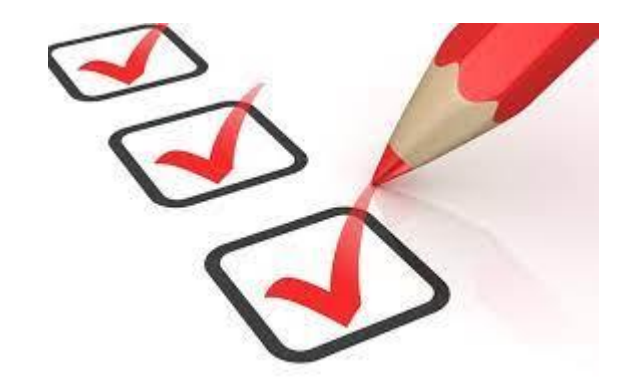

- Putting everything together
- **Place Weblinks of puzzles**
- **Place Weblink of Help-system**
- **Place Weblink for door to open** with code (hubs.mozilla)

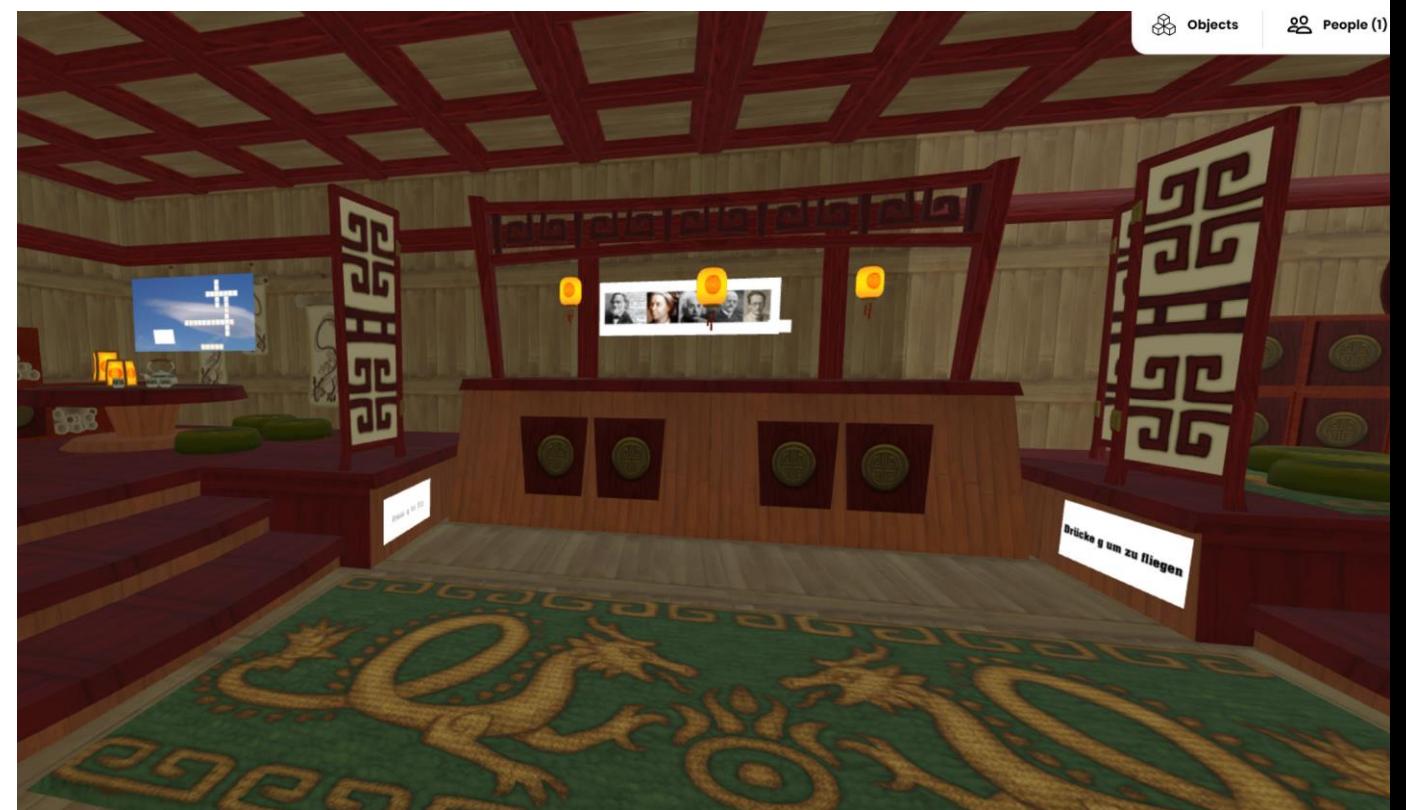

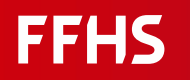

### Please work now on

- $\blacksquare$  Task 1 choose a topic
- Task 2 start hubs.mozilla, choos a room
- Task 3 start learningapps.ch, create a puzzle
- $\blacksquare$  (Task 4) no time today
- Task 5 Plaxe your puzzle in your hubs.mozila room

Play it!

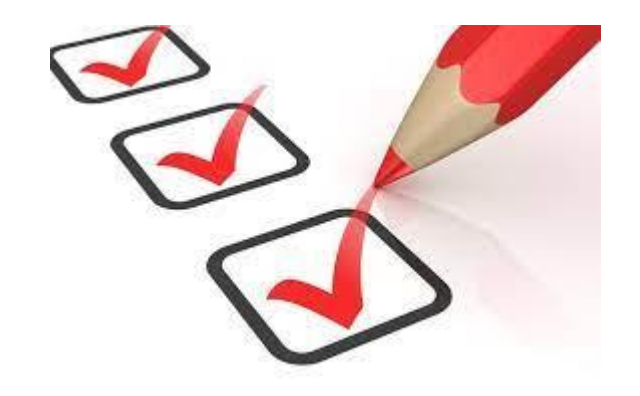

#### FFHS

### Thanks for participation

You will finde more here ….

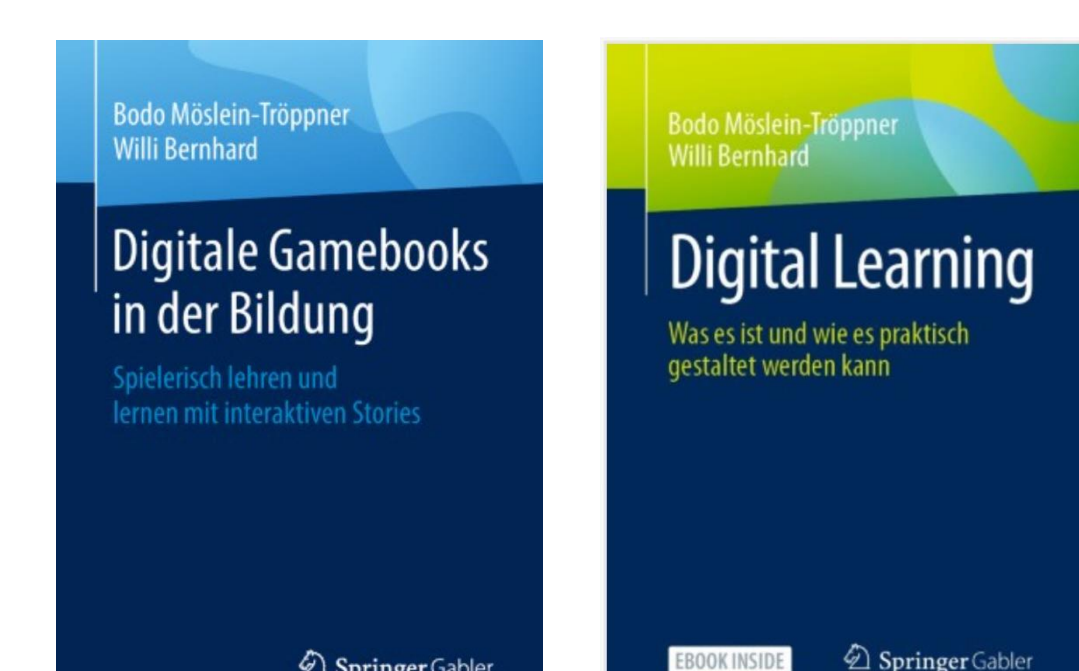

Springer Gabler

Springer Gabler

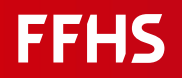